## **Class Scheduler Instructions**

Office of the Registrar

**Registration Helpline** 

312-996-8600

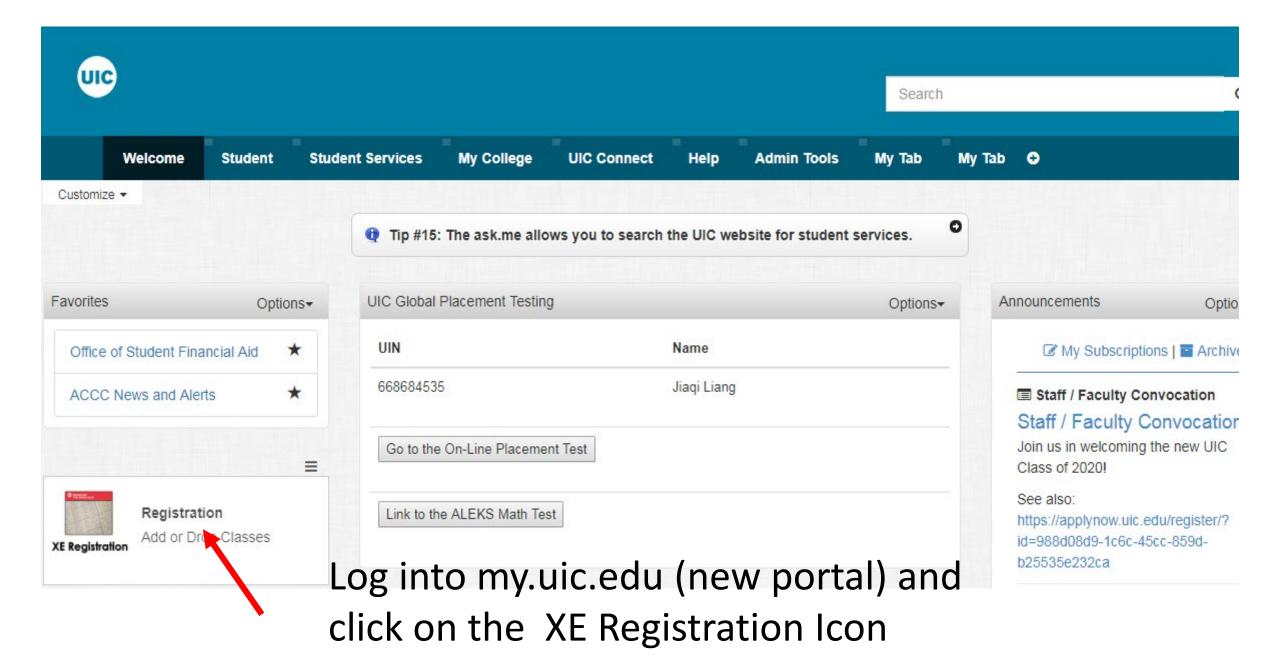

#### REGISTRATION

#### What would you like to do?

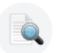

#### Browse Classes Looking for classes2 In this section you can

Looking for classes? In this section you can browse classes you find interesting.

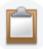

#### <u>Prepare for Registration</u> View registration status, update student term data, and complete preregistration requirements.

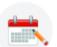

<u>Register for Classes</u> Search and register for your classes. You can also view and manage your schedule.

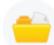

#### View Registration Information View your past schedules and your ungraded classes.

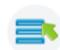

<u>Plan Ahead</u> Give yourself a head start by building plans. When you're ready to register, you'll be able to load these plans.

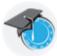

#### View Class Scheduler

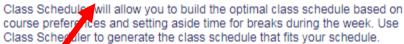

## Click on View Class Scheduler

| Sche | dule Planner | Text Only |                     |                                                   |          | Help | 🕀 Sign out |
|------|--------------|-----------|---------------------|---------------------------------------------------|----------|------|------------|
|      |              |           | UIC                 | THE<br>UNIVERSITY OF<br>ILLINOIS<br>AT<br>CHICAGO |          |      |            |
|      |              | Se        | elect Term          |                                                   |          |      |            |
|      |              |           | Term                |                                                   |          |      |            |
|      |              | ۲         | Summer 2017 - Chio  | cago                                              |          |      |            |
|      |              | 2         | Fall 2017 - Chicago |                                                   |          |      |            |
|      |              | Ī         | ~                   | Save And Continue                                 |          |      |            |
| S    | Select       | a Terr    | n and (             | Click Sav                                         | e and Co | onti | nue        |

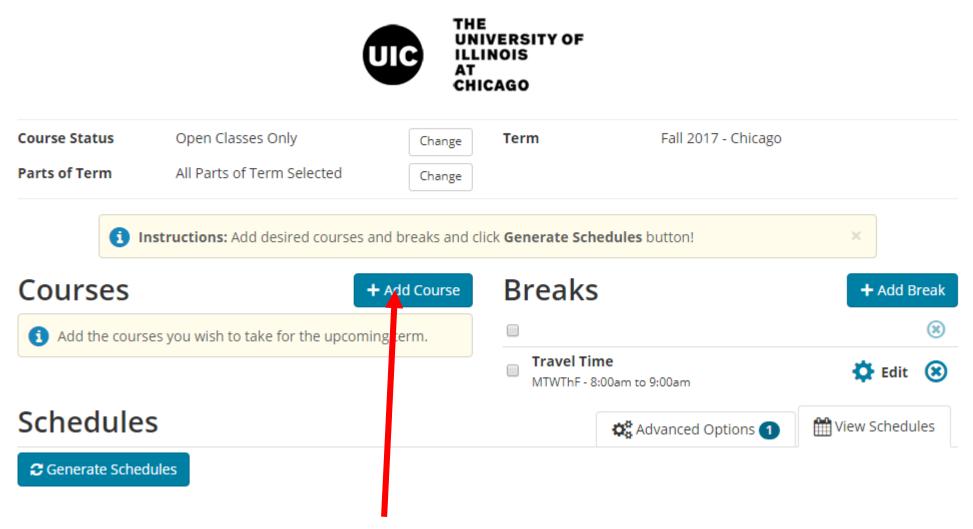

Click on "+Add Course" to start adding courses

#### Add Course

| By Subject |         | By Section Search By<br>ibute Instructor |           | Courses                                  |
|------------|---------|------------------------------------------|-----------|------------------------------------------|
| 1          | Subject | Select Subject                           | •<br>•    | (1) Choose a Course and click Add Course |
|            | Course  | Select Course                            | v         |                                          |
|            |         | < Back + A                               | dd Course |                                          |

Select a Course by Subject,  $\longrightarrow$ Attribute (General Education Courses),  $\longrightarrow$ or Instructor  $\longrightarrow$ 

## Search By Subject

Add Course

#### Add Course

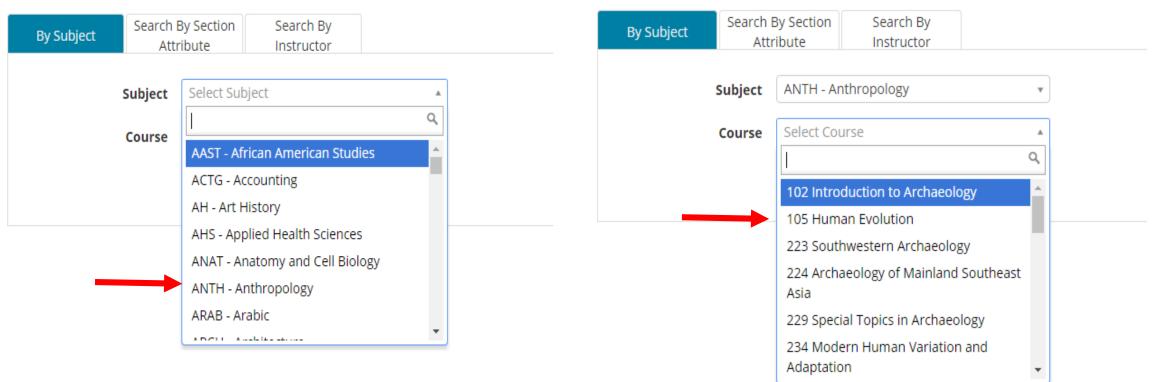

1. Select the Subject from the dropdown

# 2. Select the Course from the dropdown

#### Add Course

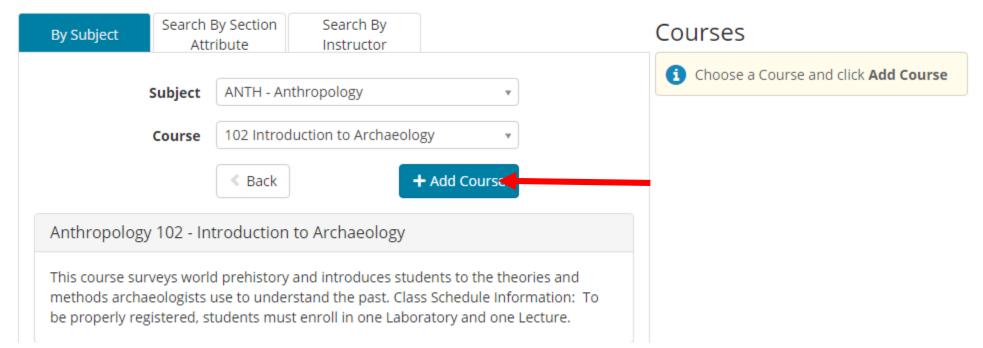

#### Click on "+Add Course" to add it to the Courses List

#### Add Course

| By Subject |           | By Section<br>ribute | Search By<br>Instructor |              |   | Co | urses                                   |   |
|------------|-----------|----------------------|-------------------------|--------------|---|----|-----------------------------------------|---|
|            | Attribute | Select Attrib        | ute                     |              |   | 1  | ANTH 102<br>Introduction to Archaeology | ۲ |
|            | Subject   | Select Subj          | ect                     |              | ¥ |    |                                         |   |
|            | Course    | Select Cou           | rse                     |              | • |    |                                         |   |
|            |           | < Back               |                         | + Add Course | 2 |    |                                         |   |

The course will display in the Courses List. Select "Search by Attribute" to select General Education or Honors Courses.

### Search By Attribute

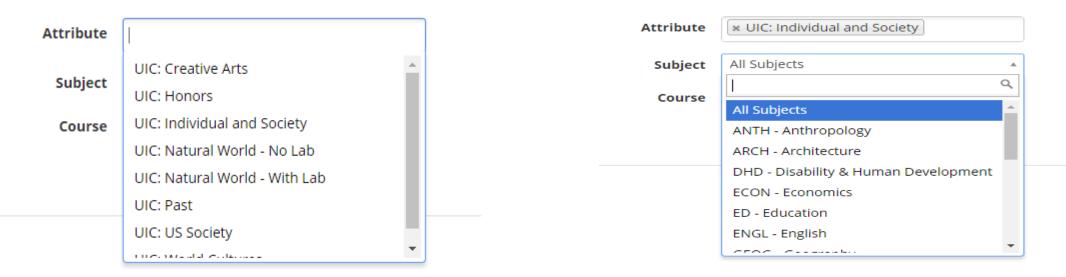

#### 1. Select Attribute

| × UIC: Individual and Society    |                                                                   |
|----------------------------------|-------------------------------------------------------------------|
| ECON - Economics                 | ٣                                                                 |
| Select Course                    | *                                                                 |
| 1                                | Q                                                                 |
| 120 Principles of Microeconomics |                                                                   |
| 121 Principles of Macroeconomics |                                                                   |
|                                  | ECON - Economics Select Course I 120 Principles of Microeconomics |

### 2. Select Subject

3. Select Course

Click on +Add Course to Add it to your Courses List

#### Search By Instructor

#### Add Course

| By Subject |                                            | By Section<br>ribute | Search By<br>Instructor  |          |  |
|------------|--------------------------------------------|----------------------|--------------------------|----------|--|
| In         | structor                                   | Select Inst          | ructor                   | *        |  |
| <b>6</b>   |                                            |                      |                          |          |  |
|            | Course                                     | Abarbane             | l, Jonathan              | <b>^</b> |  |
|            |                                            | Abbott, Jo           | hn                       |          |  |
|            |                                            | Abdel Wa             | hed, Loujaina Magdy El S | Sayed    |  |
|            |                                            | Abiade, Je           | remiah T                 |          |  |
|            |                                            | Abraham,             | Joanna                   |          |  |
|            |                                            | Abramov,             | Rafail                   |          |  |
|            |                                            | Abrams, C            | Tharles K                |          |  |
|            | A Record and the second and the second and |                      |                          | •        |  |

#### 1. Select the Instructor

#### Add Course

| By Subject | By Subject Search E<br>Attri<br>Instructor<br>Course |                                       | Search By<br>Instructor                     |           |
|------------|------------------------------------------------------|---------------------------------------|---------------------------------------------|-----------|
| Ins        |                                                      |                                       | in                                          | Ŧ         |
|            |                                                      |                                       | Select Course                               |           |
|            |                                                      |                                       |                                             | ٩         |
|            |                                                      | History                               |                                             |           |
|            |                                                      | 100 Wes                               | tern Civilization to 164                    | 18        |
|            |                                                      |                                       | ope in the Age of Capit<br>ism, 1815 - 1914 | alism and |
|            |                                                      | 399 Independent Study: Special Topics |                                             |           |
|            |                                                      | 410 Top                               | ics in Modern Europea                       | n History |

2. Select the CourseClick on +Add course to add itto the Courses List

#### Add Course

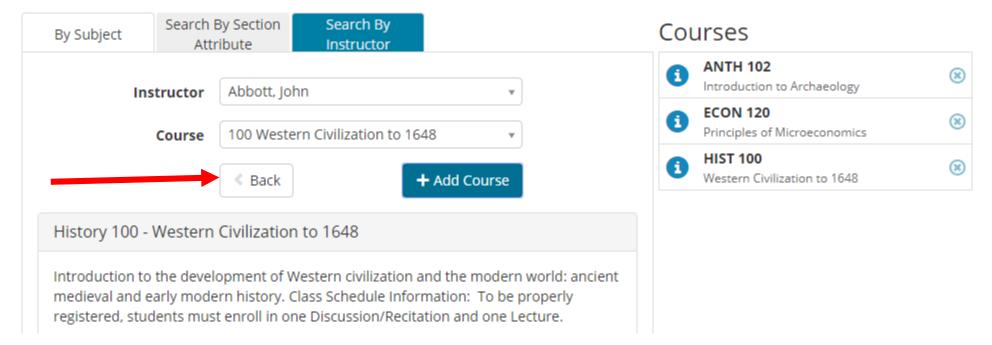

After adding all of your courses, click on the Back Button (not the browser button) to return to the main page

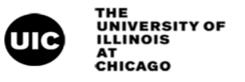

| Course Status<br>Parts of Term                     | Open Classes Only<br>All Parts of Term Selected | Change<br>Change    | Term Fall 2017 - Chicago       |                |
|----------------------------------------------------|-------------------------------------------------|---------------------|--------------------------------|----------------|
| •                                                  | nstructions: Add desired courses                | s and breaks and cl | ick Generate Schedules button! | ×              |
| Courses                                            |                                                 | + Add Course        | Breaks                         | + Add Break    |
|                                                    |                                                 | ۲                   |                                | ۲              |
| ANTH 102     Introduction to Ar     Linked Course  | chaeology Options                               | <b>1</b> 🔒 🙁        | MTWThF - 8:00am to 9:00am      | 🔅 Edit 🙁       |
| ECON 120     Principles of Micro     Linked Course | Deconomics <b>Options</b>                       | 6 🖬 🙁               |                                |                |
| HIST 100     Western Civilizatio     Linked Course | on to 1648 <b>Options</b>                       | 6 🖬 🙁               |                                |                |
| Schedule                                           | S                                               |                     | 🗱 Advanced Options 1           | Wiew Schedules |
| Cenerate Scheo                                     | dules                                           |                     |                                |                |

Add breaks when you cannot attend class by clicking on the "+Add Break" button

#### Add New Break

Breaks are times during the day that you do not wish to take classes.

| Break Name | Travel Time                 |
|------------|-----------------------------|
| Start Time | 8 • : 00 • am pm            |
| End Time   | 9 • : 00 • am pm            |
| Days       | Select Weekdays             |
|            | MON TUE WED THU FRI SAT SUN |
|            | Sack Add Break              |

Enter the Break Name; Select the Start and End Times; Select the Days of the Weeks and click "+Add Break". Continue adding breaks until you are finished. Click on the Back button to return to the main page

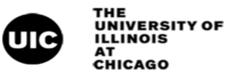

| Course Status                                      | Open Classes Only           |               | Change    | Term Fall 2017 - Chicago                   | 0              |
|----------------------------------------------------|-----------------------------|---------------|-----------|--------------------------------------------|----------------|
| Parts of Term                                      | All Parts of Term Selecte   | ed            | Change    |                                            |                |
|                                                    | nstructions: Add desired co | urses and bre | aks and c | lick Generate Schedules button!            | ×              |
| Courses                                            |                             | + Add         | Course    | Breaks                                     | + Add Break    |
|                                                    |                             |               | ۲         |                                            | ۲              |
| ANTH 102     Introduction to Are     Linked Course | chaeology 🏠 Optio           | ons 🚺 🕻       | 8         | ✓ Travel Time<br>MTWThF - 8:00am to 9:00am | 🛟 Edit 🙁       |
| ECON 120     Principles of Micro     Linked Course | economics <b>Opti</b>       | ons 🚺 🕻       | 8         |                                            |                |
| ✔ HIST 100<br>Western Civilizatio<br>Linked Course | n to 1648 🏠 Optio           | ons 🚺         | 8         |                                            |                |
| Schedule                                           | s                           |               |           | 🗱 Advanced Options 1                       | View Schedules |
| Cenerate Sched                                     | lules                       |               |           |                                            |                |

## Click on Generate Schedules to view possible schedules.

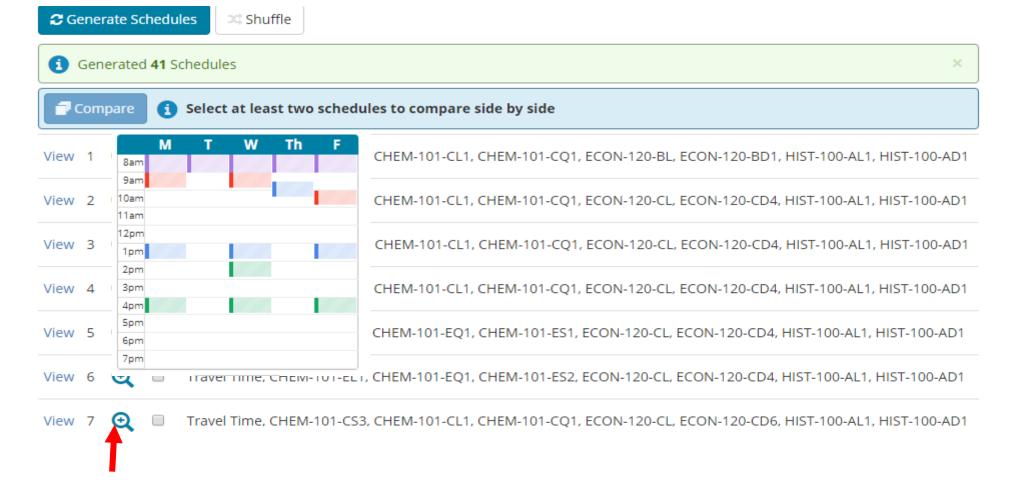

A number of schedules will appear. To view schedules you can roll over the magnifying glass.

## **Comparing Schedules**

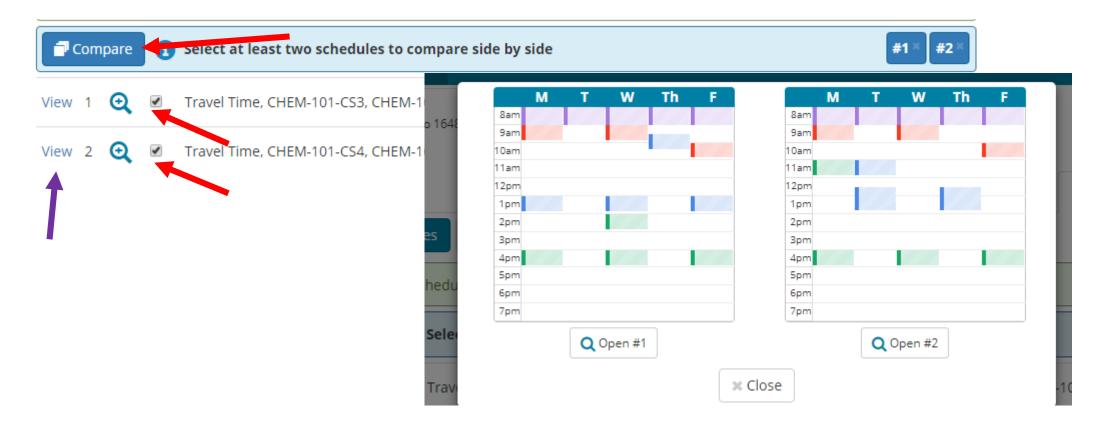

Compare Schedules by selecting the checkbox and clicking compare. Click on View ( >>>) to select a schedule.

## **View Schedule**

(1) You are viewing a potential schedule only and you must still register.

Θ CRN Section Subject Course Seats Open Day(s) & Location(s) Credits а 27385 CSB CHEM 101 F 3:00pm - 3:50pm - 2SES 270 0 Ø 1 Linked Course MW 4:00pm - 4:50pm - 2LCA A001 32940 CL1 CHEM 101 43 4 Ø Linked Course Prerequisites 32941 CQ1 CHEM 101 43 F 4:00pm - 4:50pm - 2LCA A001 Ø 0 Linked Course 10745 CL ECON 120 TTh 12:30pm - 1:45pm - 2BSB 145 1 4 i. Linked Course 37461 120 T 11:00am - 11:50am - 2LCA A003 CD4 ECON 1 0 63 Linked Course 35603 AL1 HIST 100 MW 9:00am - 9:50am - 2LCC C004 1 3

#### The top of the View page shows your schedule.

 $\times$ 

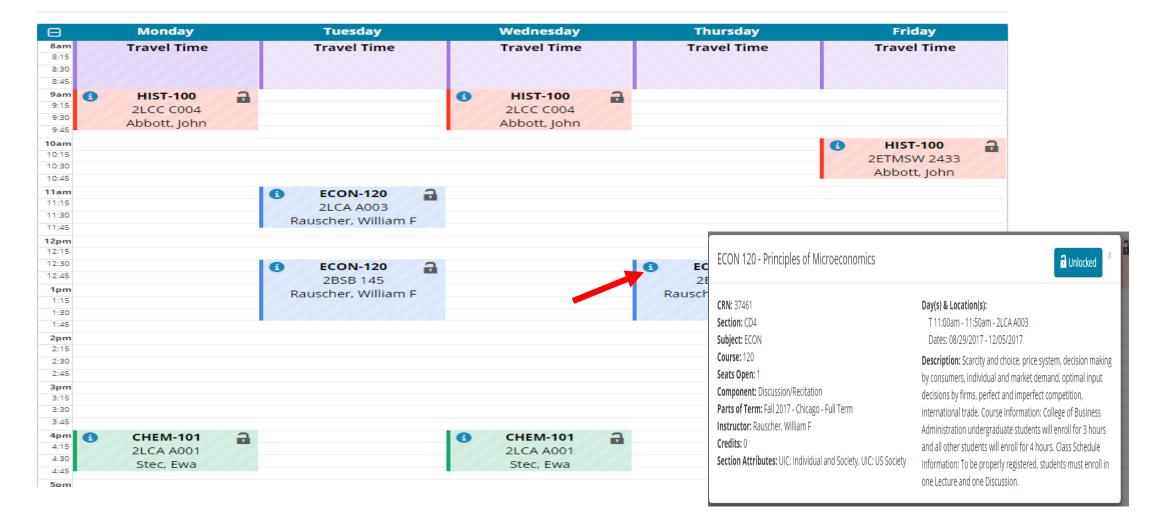

The middle of the view page has a calendar view of your schedule. You can view section information by clicking on the "i" icon.

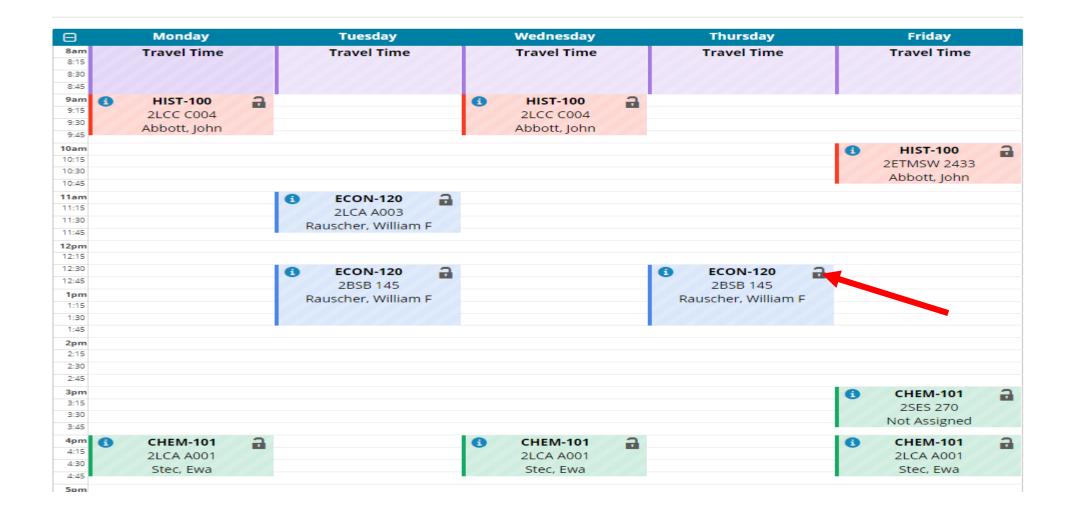

Click on the lock icon to lock a particular section to be used in all schedules. Make sure you click Generate Schedules again to reflect your change.

|               |                          |         |         | -      | ll register. |                                   |      |
|---------------|--------------------------|---------|---------|--------|--------------|-----------------------------------|------|
|               | CRN                      | Section | Subject | Course | Seats Open   | Day(s) & Location(s)              | Cred |
| i<br>Linked C | 27385<br>ourse           | CSB     | CHEM    | 101    | 1            | F 3:00pm - 3:50pm - 2SES 270      | 0    |
| 1<br>Prerequi | 32940<br>sites Linked Co | CL1     | CHEM    | 101    | 43           | MW 4:00pm - 4:50pm - 2LCA A001    | 4    |
| i<br>Linked C | 32941<br>ourse           | CQ1     | CHEM    | 101    | 43           | F 4:00pm - 4:50pm - 2LCA A001     | 0    |
| i<br>Linked C | 10745                    | CL      | ECON    | 120    | 1            | TTh 12:30pm - 1:45pm - 2BSB 145   | 4    |
| i<br>Linked C | 37461<br>ourse           | CD4     | ECON    | 120    | 1            | T 11:00am - 11:50am - 2LCA A003   | 0    |
| i<br>Linked C | 35603                    | AL1     | HIST    | 100    | 1            | MW 9:00am - 9:50am - 2LCC C004    | 3    |
| a             | 35605                    | AD1     | HIST    | 100    | 1            | F 10:00am - 10:50am - 2ETMSW 2433 | 0    |

After finding the perfect schedule, click the "Send to Shopping Cart" button. You will be taken back to the XE Registration Menu. Warning: You are not registered for classes until you go through the XE Registration process.

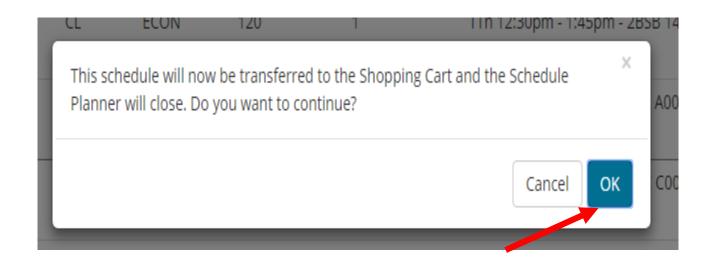

## Click OK to go back to the menu.

#### What would you like to do?

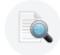

Browse Classes Looking for classes? In this section you can browse classes you find interesting.

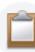

<u>Prepare for Registration</u> View registration status, update student term data, and complete preregistration requirements.

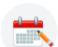

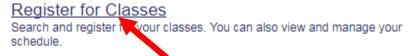

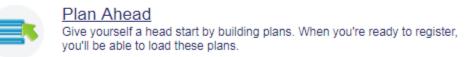

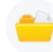

View Registration Information View your past schedules and your ungraded classes.

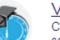

View Class Scheduler Class Scheduler will allow you to build the optimal class schedule based on course preferences and setting aside time for breaks during the week. Use Class Scheduler to generate the class schedule that fits your schedule.

Click on Register for Classes. Remember, you are not registered for classes until you complete the registration process.

| SELECT A TERM               |  |  |  |  |
|-----------------------------|--|--|--|--|
|                             |  |  |  |  |
| Terms Open for Registration |  |  |  |  |
| Fall 2017 - Chicago         |  |  |  |  |
|                             |  |  |  |  |
| Continue                    |  |  |  |  |
|                             |  |  |  |  |
|                             |  |  |  |  |
|                             |  |  |  |  |

## Select the Term and click on Continue.

| REGISTER FOR CLASSES                                    |                              |
|---------------------------------------------------------|------------------------------|
| Find Classes Enter CRNs                                 | Plans Schedule and Options   |
| Enter Your Search Criteria<br>Term: Fall 2017 - Chicago | 0                            |
| Subject                                                 |                              |
|                                                         |                              |
| Class Title                                             |                              |
| Course Number                                           |                              |
| Open Sections Only                                      |                              |
|                                                         | Search Clear Advanced Search |

**Click on Plans** 

#### Register from a plan.

Term: Fall 2017 - Chicago

| 🗸 🛱 Schedule Plar | nner Shopping Cart           |       |       |               |                            |                     |      | Created by: You  Add All |
|-------------------|------------------------------|-------|-------|---------------|----------------------------|---------------------|------|--------------------------|
| Details           | Title                        | Hours | CRN   | Schedule Type | Instructor                 | Grade Mode          | Note | <b>*</b>                 |
| CHEM 101, CSB     | Preparatory Chemistry        | 0     | 27385 | Lecture-Discu |                            | Linked Section - NG |      | Q View Sections + Add    |
| CHEM 101, CL1     | Preparatory Chemistry        | 4     | 32940 | Lecture       | Stec, Ewa (Primary)        | Standard Letter     |      | Q View Sections Add      |
| CHEM 101, CQ1     | Preparatory Chemistry        | 0     | 32941 | Quiz          | Stec, Ewa (Primary)        | Linked Section - NG |      | Q View Sections Add      |
| ECON 120, CL      | Principles of Microeconomics | 4     | 10745 | Lecture       | Rauscher, William F. (Prim | Standard Letter     |      | Q View Sections Add      |
| ECON 120, CD4     | Principles of Microeconomics | 0     | 37461 | Discussion/R  | Rauscher, William F. (Prim | Linked Section - NG |      | Q View Sections Add      |
| HIST 100, AL1     | Western Civilization to 1648 | 3     | 35603 | Lecture       | Abbott, John (Primary)     | Standard Letter     |      | Q View Sections Add      |
| HIST 100, AD1     | Western Civilization to 1648 | 0     | 35605 | Discussion/Re | Abbott, John (Primary)     | Linked Section - NG |      | Q View Sections Add      |

Click on "Add All" to Add your sections to the "Summary" for the Plan named – Schedule Planner Shopping Cart..

| Schedule                           | Schedule De                            | tails                 |                                               |                       |                                 |          |   | Summary <u>Tuition and Fees</u>                |                   |       |           |              |         |                    |   |  |  |  |
|------------------------------------|----------------------------------------|-----------------------|-----------------------------------------------|-----------------------|---------------------------------|----------|---|------------------------------------------------|-------------------|-------|-----------|--------------|---------|--------------------|---|--|--|--|
| s Schedule for Fall 2017 - Chicago |                                        |                       |                                               |                       |                                 |          |   | Title                                          | Details           | Hour  | CRN       | Schedule     | Status  | Action             |   |  |  |  |
| Sunday                             | Monday                                 | Tuesday               | Wednesday                                     | Thursday              | Friday                          | Saturday |   |                                                |                   |       |           |              |         |                    |   |  |  |  |
| am                                 | <u>Western</u><br>Civilization to 1648 |                       | <u>Western</u><br><u>Civilization to 1648</u> |                       |                                 |          | * | Principles of Micro                            | ECON 12           | 4     | 10745     | Lecture      | Pending | **Web Registered** |   |  |  |  |
| am                                 |                                        |                       |                                               |                       | Nestern<br>Civilization to 1648 |          |   | <i><u>Preparatory Chem</u>…</i>                | CHEM 10           | 0     | 27385     | Lectu        | Pending | **Web Registered** | * |  |  |  |
|                                    |                                        | Principles of         |                                               |                       |                                 |          |   | Western Civilizatio                            | HIST 100,         | 0     | 35605     | Discu        | Pending | **Web Registered** | Ŧ |  |  |  |
| am                                 |                                        | Microeconomics        |                                               |                       |                                 |          |   | <ul> <li><u>Principles of Micro</u></li> </ul> | ECON 12           | 0     | 37461     | Discu        | Pending | **Web Registered** | * |  |  |  |
| om                                 |                                        | Principles of         | 1                                             | Principles of         | 1                               |          |   | ▶<br><u>Western Civilizatio</u>                | HIST 100,         | 3     | 35603     | Lecture      | Pending | **Web Registered** | * |  |  |  |
| om                                 |                                        | <u>Microeconomics</u> |                                               | <u>Microeconomics</u> |                                 |          |   | Preparatory Chem                               | CHEM 10           | 0     | 32941     | Quiz         | Pending | **Web Registered** | * |  |  |  |
|                                    |                                        |                       |                                               |                       |                                 |          |   | Preparatory Chem                               | CHEM 10           | 4     | 32940     | Lecture      | Pendina | **Web Reaistered** | v |  |  |  |
| open and close                     | bottom panels to o                     | display extra re      | gistration infor                              | nation.               |                                 |          | + | Total Hours   Registe                          | ered: 0   Billing | g:0 C | EU: 0   M | in: 0   Max: | 18      |                    |   |  |  |  |

Click on "Submit" to register for the sections.

| nedule for Fall 2017 - Chicago |                                    |                |                                    |          |                            |          |   | Title                      | Details   | Hours | CRN   | Schedule 1 | Status     | Action |  |
|--------------------------------|------------------------------------|----------------|------------------------------------|----------|----------------------------|----------|---|----------------------------|-----------|-------|-------|------------|------------|--------|--|
| Sunday                         | Monday                             | Tuesday        | Wednesday                          | Thursday | Friday                     | Saturday |   |                            |           |       |       |            |            |        |  |
|                                | Western<br>Civilization to<br>1848 |                | Western<br>Civilization to<br>1648 |          |                            |          |   | Principles of Micro        | ECON 12   | 4     | 10745 | Lecture    | Registered | None   |  |
|                                | 1010                               |                |                                    |          | Western<br>Civilization to |          | [ | <u>Western Civilizatio</u> | HIST 100, | 0     | 35605 | Discu      | Registered | None   |  |
|                                |                                    | Principles of  |                                    |          | Civilization to<br>1648    |          | - | Principles of Micro        | ECON 12   | 0     | 37461 | Discu      | Registered | None   |  |
|                                |                                    | Microeconomics |                                    |          |                            |          | - | - Western Civilizatio      | HIST 100, | 3     | 35603 | Lecture    | Registered | None   |  |
|                                |                                    |                |                                    |          |                            |          |   |                            |           |       |       |            | <b>↓</b>   |        |  |
|                                |                                    |                |                                    |          |                            |          |   |                            |           |       |       |            |            |        |  |

You are not registered until the status states "Registered". Correct any errors.

## Questions or Help

 Please contact the Registration Help Line during normal business hours Monday through Friday – 8:30am – 5:00pm.

•Help Line: (312) 996-8600